**Руководство пользователя подсистемы «Логирование»**

# Оглавление

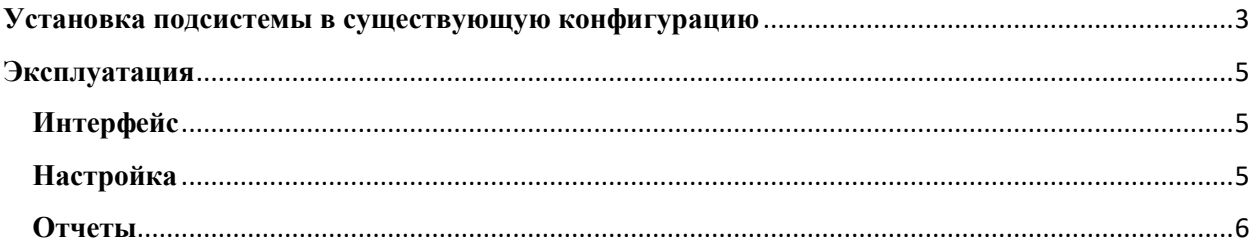

## <span id="page-2-0"></span>**Установка подсистемы в существующую конфигурацию**

### 1. **Обновление конфигурации**

Необходимо открыть «1С: Предприятие» в режиме конфигуратора. Открыть целевую конфигурацию. По команде «Конфигурация» → «Сравнить, объединить с конфигурацией из файла» выполнить объединение с конфигурацией «Логирование»

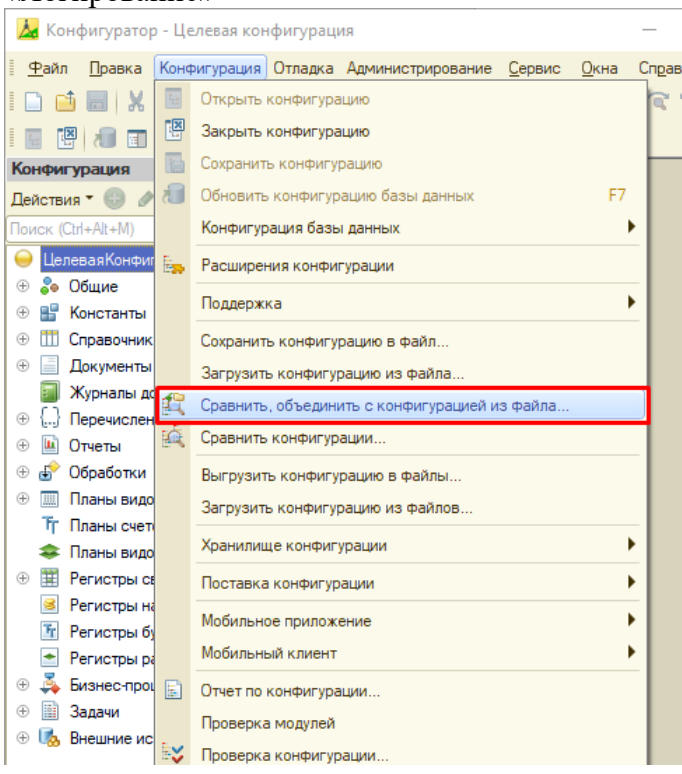

При сравнении конфигурации конфигураций необходимо обратить внимание на справочник «Организации». Если данный справочник существует в целевой конфигурации, то необоходимо исключить его из объединения конфигураций, сняв соответствующий флаг с объекта метаданных.

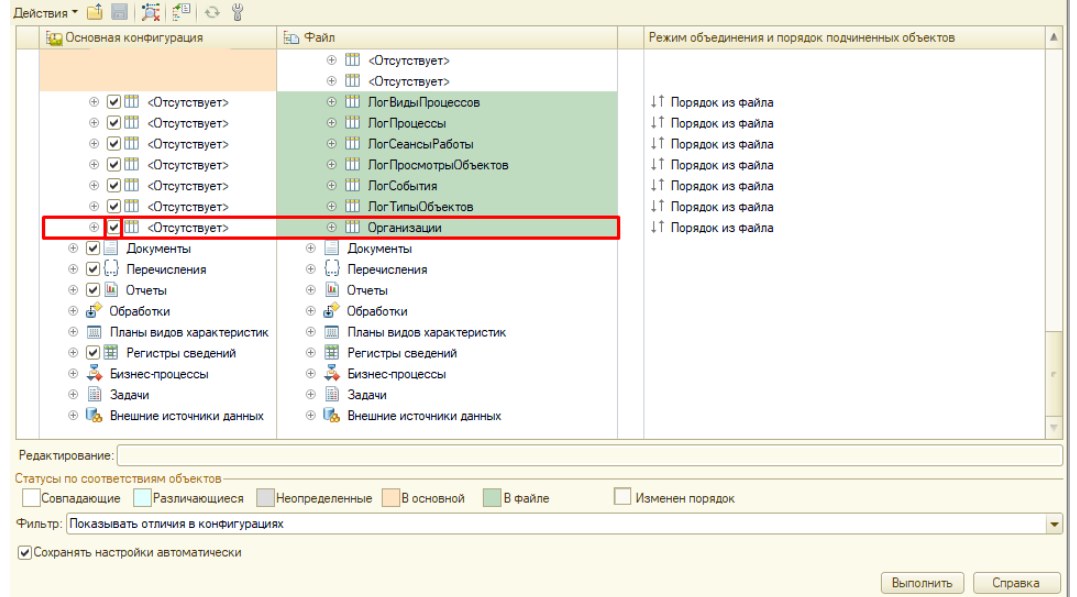

### 2. **Вставка вызовов подсистемы в конфигурацию**

Необходимо добавить следующий код в системыне процедуры конфигурации:

a. Модуль приложения:

```
Процедура ПриНачалеРаботыСистемы()
     #Если Не ВебКлиент Тогда
     Логирование.УточнитьИнформациюОСеансе(ИмяКомпьютера());
     #Иначе
     Логирование.УточнитьИнформациюОСеансе("Веб");
     #КонецЕсли
КонецПроцедуры
```
b. Модуль внешнего соединения:

```
Процедура ПриНачалеРаботыСистемы()
```

```
Логирование.УточнитьИнформациюОСеансе(ИмяКомпьютера());
```
КонецПроцедуры

c. Модуль сеанса:

Процедура УстановкаПараметровСеанса(ТребуемыеПараметры)

```
Если ТребуемыеПараметры = Неопределено Тогда
      МассивПараметры = новый Массив;
      Логирование.УстановкаПараметровСеанса("ЛогТекущийСеанс",
                                             МассивПараметры);
```
КонецЕсли;

КонецПроцедуры

Необходимо включить в состав определяемого типа ЛогОбъектыСИсториейПравок все объекты, для которых будет доступен вызов данных обистоии изменения непосредственно на форме объекта.

### 3. **Настройка прав пользователей**

В подсистеме есть три основные роли:

a. **Логирование: базовые права**

Эта роль должна быть у всех пользователей конфигурации

b. **Логирование: пользователь**

Эта роль должна быть назначена пользователям, которые имеют право просматривать информацию об истоии изменения данных.

### c. **Логирование: администратор**

Эта роль должна быть назначена пользователям, которые занимаются настройкой подсистемы логирования.

## <span id="page-4-0"></span>**Эксплуатация**

Ниже представлена информация по эксплуатации программы касательно каждой функциональной возможности и описание интерфейсов.

## <span id="page-4-1"></span>**Интерфейс**

Все инструменты и объекты собраны в одной подсистеме «Логирование»

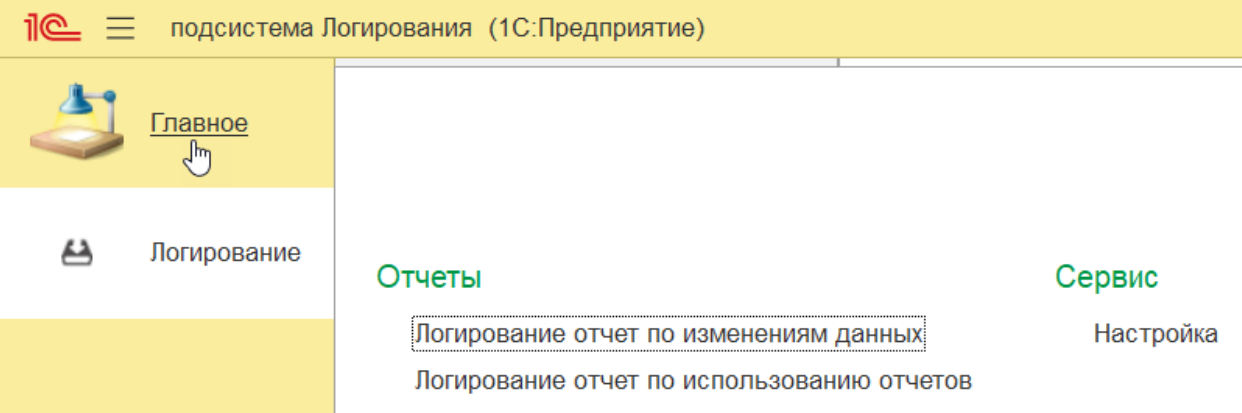

*Рисунок 1. Подсистема "Логирование"*

## <span id="page-4-2"></span>**Настройка**

1. Для настройки подсистемы «Логирование» необходимо перейти в «Сервис» → «Настройка».

В открывшемся окне необходимо произвести настройки:

- a. Флаг «Включить логирование» включает и выключает запись истории изменения объектов
- b. Флаг «Включать логирование новых типов автоматически» определяет, будут ли новые объекты метаданных в конфигурации сразу логироваться без дополнительной настройки.
- c. В дереве объектов необходимо установить флаг напротив тех объектов, для которых будет включена запичь истории изменений.

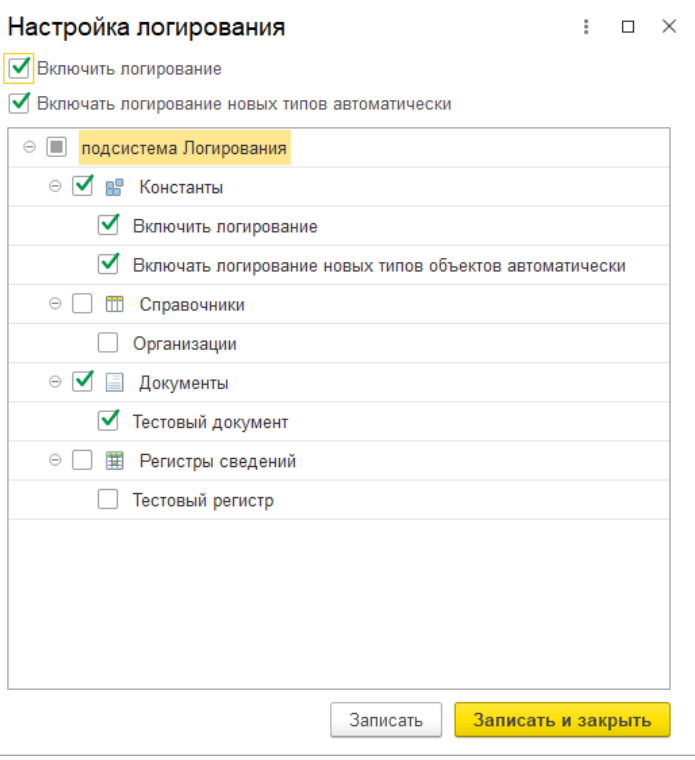

## <span id="page-5-0"></span>**Просмотр информации об изменении данных**

1. Для объектов, которым на этапе внедрения подсист емы был настроен доступ к информации об изменениях непосредственно из формы объекта, просмотр истории изменений доступен по команде формы «История правок»

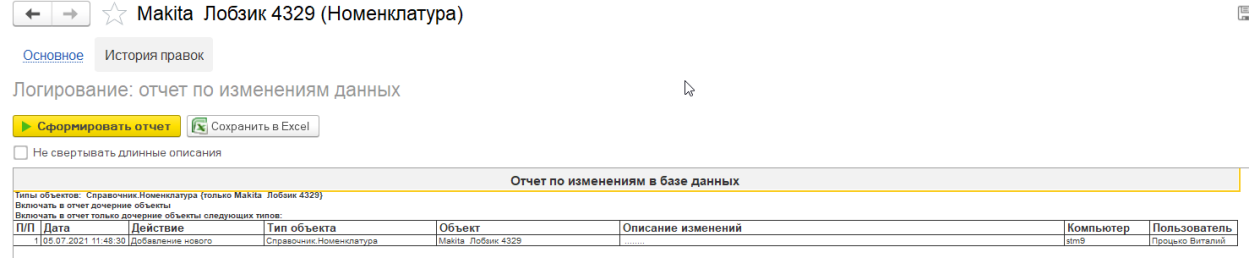

2. Для просомтра информации как по одному объекту, так и по нескольким, в системе предусмотрен отчет «Логирование отчет по изменениям данных» При открытии отчета открывается панель настроек и отборов:

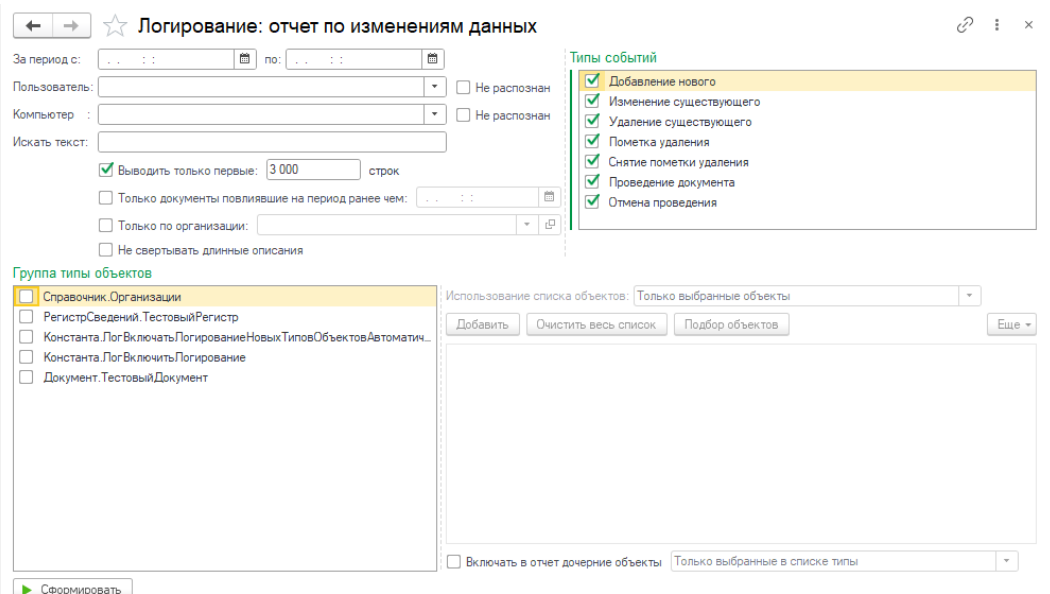

### Поля:

«За период» - отбираются записи, входящие в период

«Пользователь» - отбор по пользователю

«Компьютер» - отбор по рабочему месту

«Искать текст» - поиск в описании изменений

«Выводить первые» - отображение первых N-записей

«Только по организации» - отбор документов выбранной организации

«Типы событий» - отбор по событию

«Типы объектов» - отбор по типу объекта

После выбора типа объекта станет доступным для заполнения поле выбора объектов, в котором можно указать, по какому объекту отобрать историю изменений.

Результатом отчета является табличный документ с полями:

«П/П» - порядковый номер

«Дата» - дата изменения объекта

«Действие» - вид действия

«Тип объекта» - тип объекта

«Объект» - объект редактирования, по двойному клику по полю, откроется сам объект

«Описание изменений» - строковое представление совершенных изменений, по двойному клику по полю отобразится полный текст изменений

«Компьютер» - рабочее место (имя компьютера) пользователя

«Пользователь» - пользователь